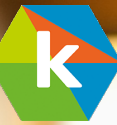

# KIIBEE BRUGERVEJLEDNING

# INDHOLDSFORTEGNELSE

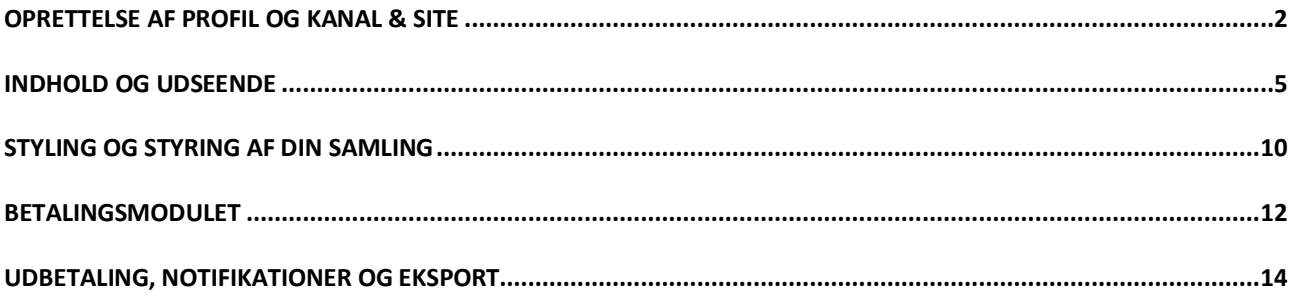

# OPRETTELSE AF PROFIL OG KANAL & SITE

Efter valg af abonnement skal du i oprettelsen indtaste navn, efternavn, adresse samt evt. firmanavn og e-mail. Du skal også skrive en kode til din konto. Når det er klaret, trykker du gem og du er klar at sætte din løsning op.

Hvis du ønsker at anvende vores betalings modul, skal du huske et kontonummer ifbm. udbetaling af dit salg. Det gøres ved at klikke på ikonet i toppen af højre hjørne MIN KONTO.

Det første du møder når du har oprettet dig er menuen OVERSIGT som vil fortælle hvor mange salg og visninger du har den pågældende dag, uge, måned eller år.

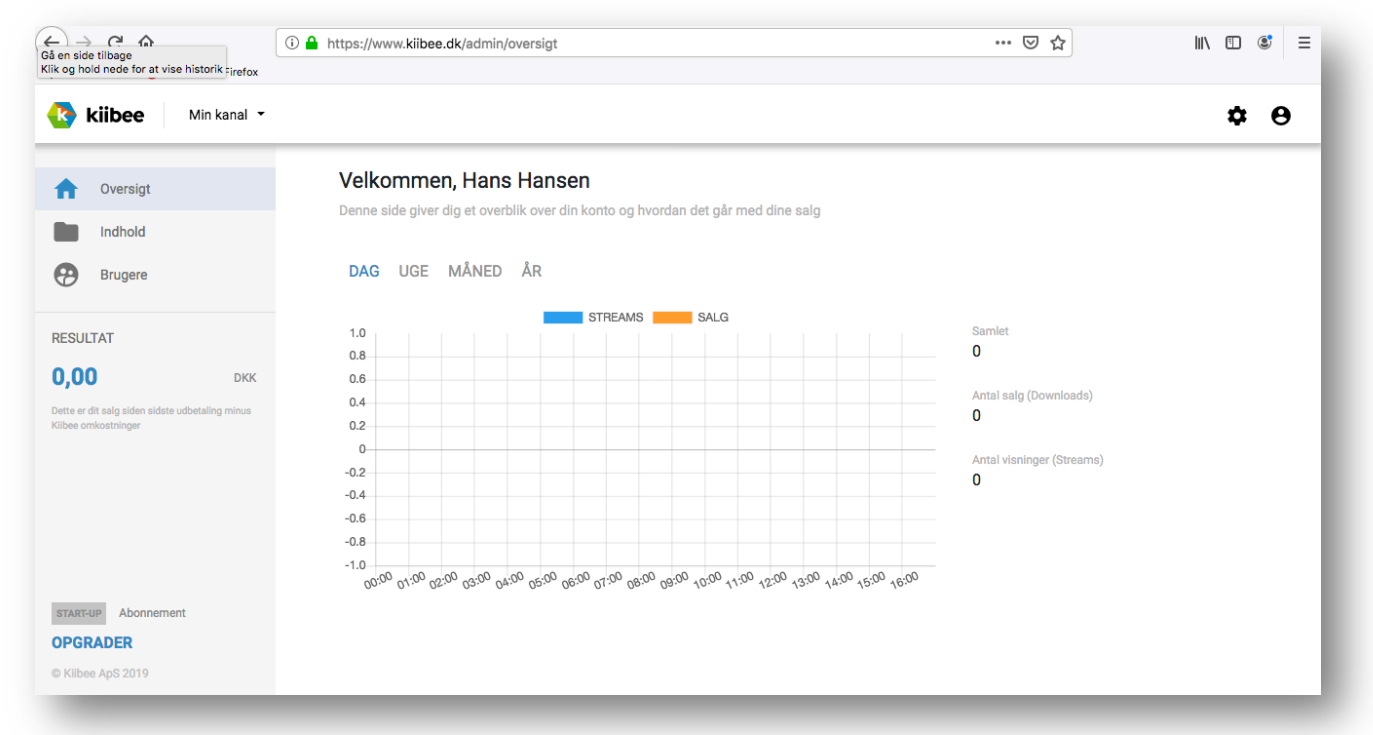

Du skal nu trykke på menuen i venstre side som hedder INDHOLD. Klik på den så finder du MIN KANAL som er stedet hvor dit indhold skal ind og redigeres til visning.

Når du er inde på INDHOLD ser du i toppen menuen: INDHOLD, UDSEENDE og INDSTILLINGER.

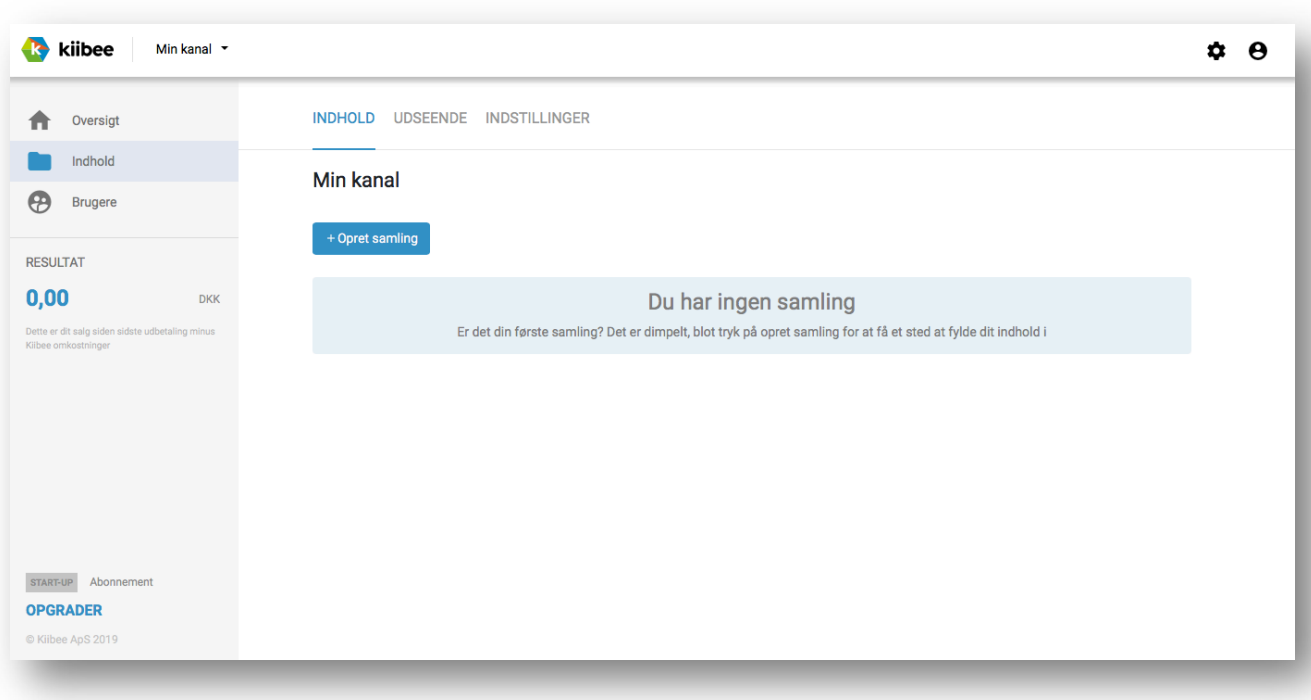

Hvis du starter med at trykke på udseende menuen kan du her vælge om dit website skal være i hvid, eller sort tema.

Du kan også vælge om skriften skal være lys eller mørk og om du vil have dit firmalogo på sitet eller om det blot skal være firmanavn.

Firmalogo kan placeres i venstre side af sitet, så af find et lille logo, alternativt kan du skrive dit firmanavn i stedet.

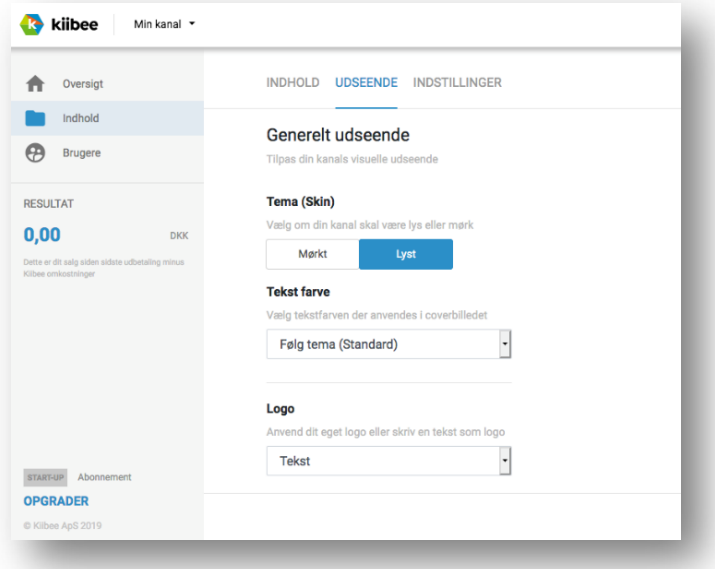

Du kan også vælge at indsætte velkomst tekst samt tekst som fortæller om dit produkt. Der kan også vælges om teksten skal være i coverbilledet, i en boks eller under coverbilledet.

Dit digitale produkt website kan få et coverbilledet hvis du ønsker det så skal du klikke på Upload coverbillede, husk at kigge på formatet under knappen.

Hvis du ønsker at have mere info på dine betalingskvitteringer kan du skrive det i feltet Kvittering. Husk at trykke på gem inden du går videre.

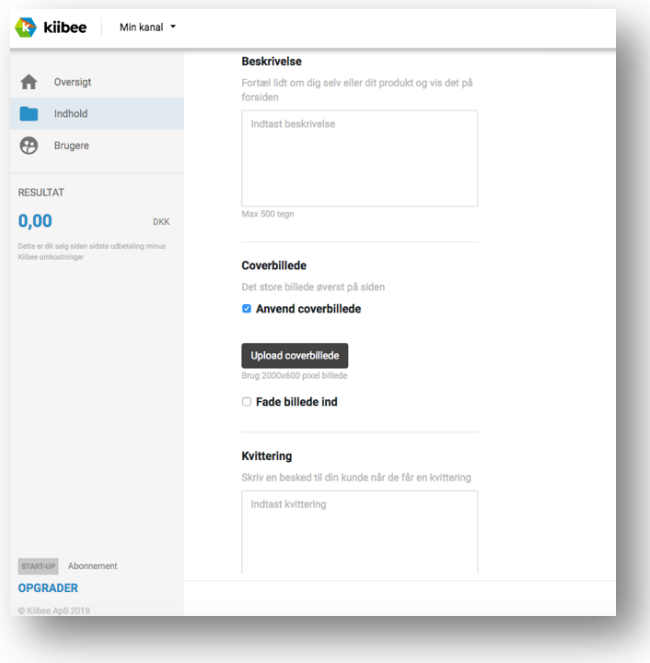

Hvis du klikker på INDSTILLINGER kan du her vælge om websitet skal have en fri adgang eller om dine kunder eller publikum skal have en adgangskode for at kunne få adgang til dit indhold, skal du skrive kode i feltet.

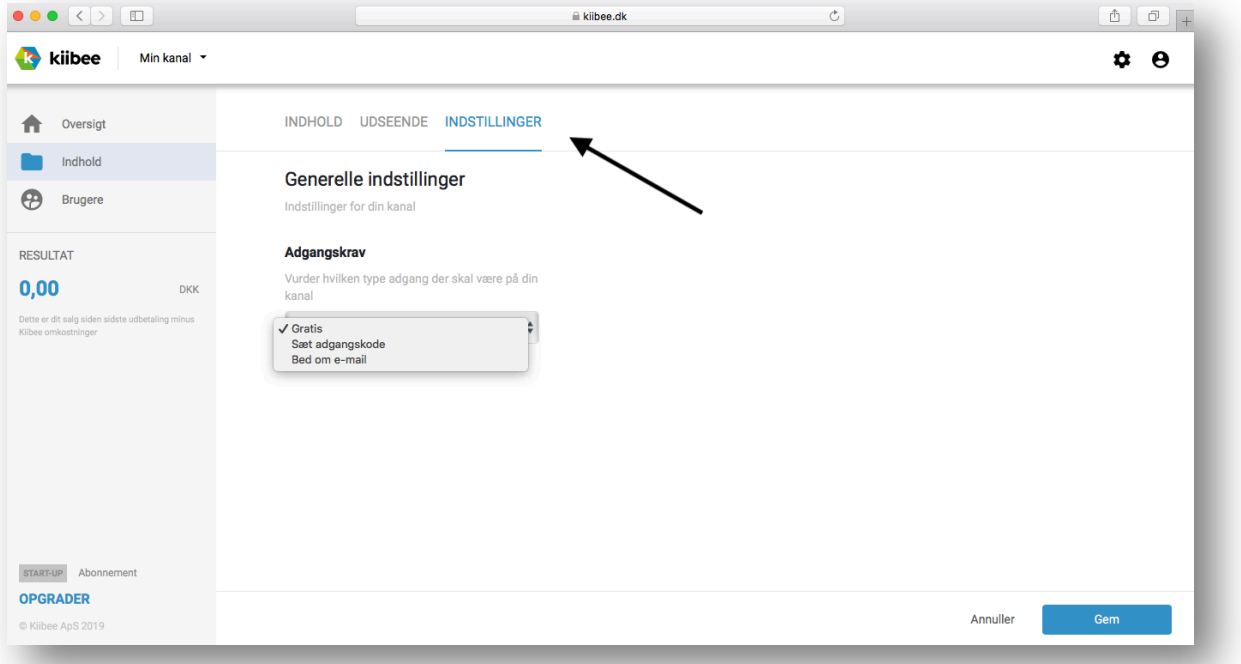

Du kan også vælge om kunderne skal skrive deres e-mailadresse for at få adgang til dit site, her ved kan du opsamle e-mailadresser til dine salgsbreve eller nyhedsmail. Kundernes e-mails kan du finde i menuen BRUGERNE.

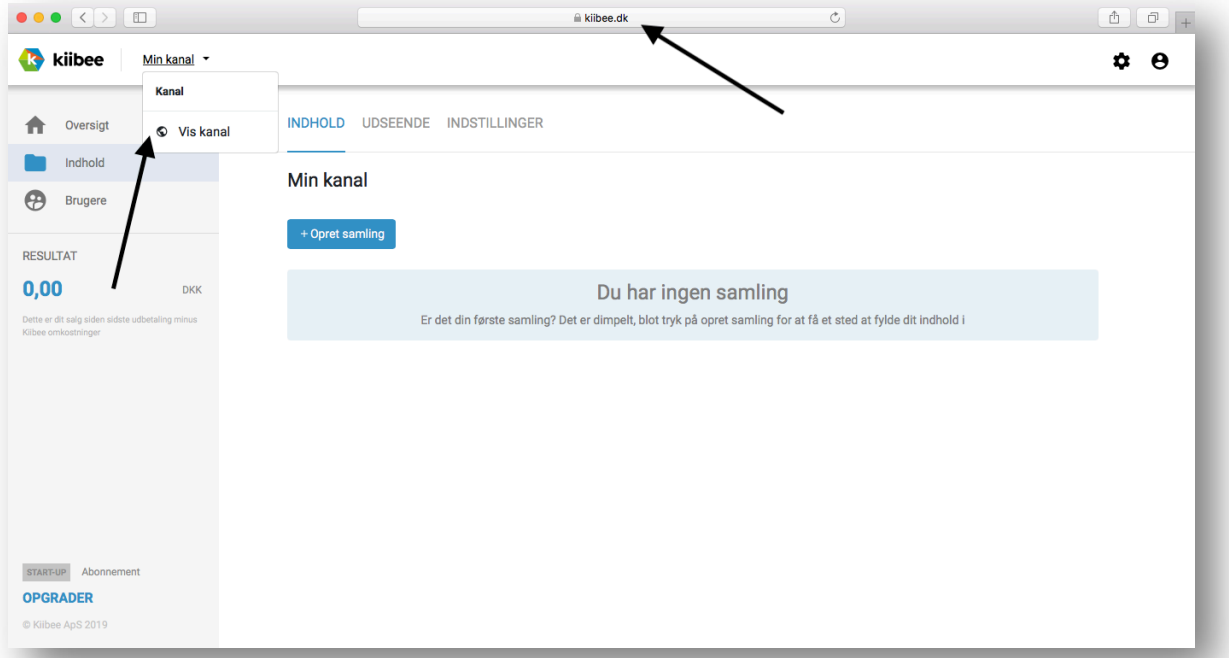

I venstre hjørne står der KANAL og her kan du se, ved at trykke på VIS KANAL hvordan dit site eller kanal ser ud.

Her kan du også se web ULR`en som du skal bruge når du linker til sitet, eller hvis du vil poste den online på Facebook eller andre steder.

## INDHOLD OG UDSEENDE

Nu kan du uploade dit indhold til systemet. For at kunne gøre det skal du starte med at oprette en samling og navngive den.

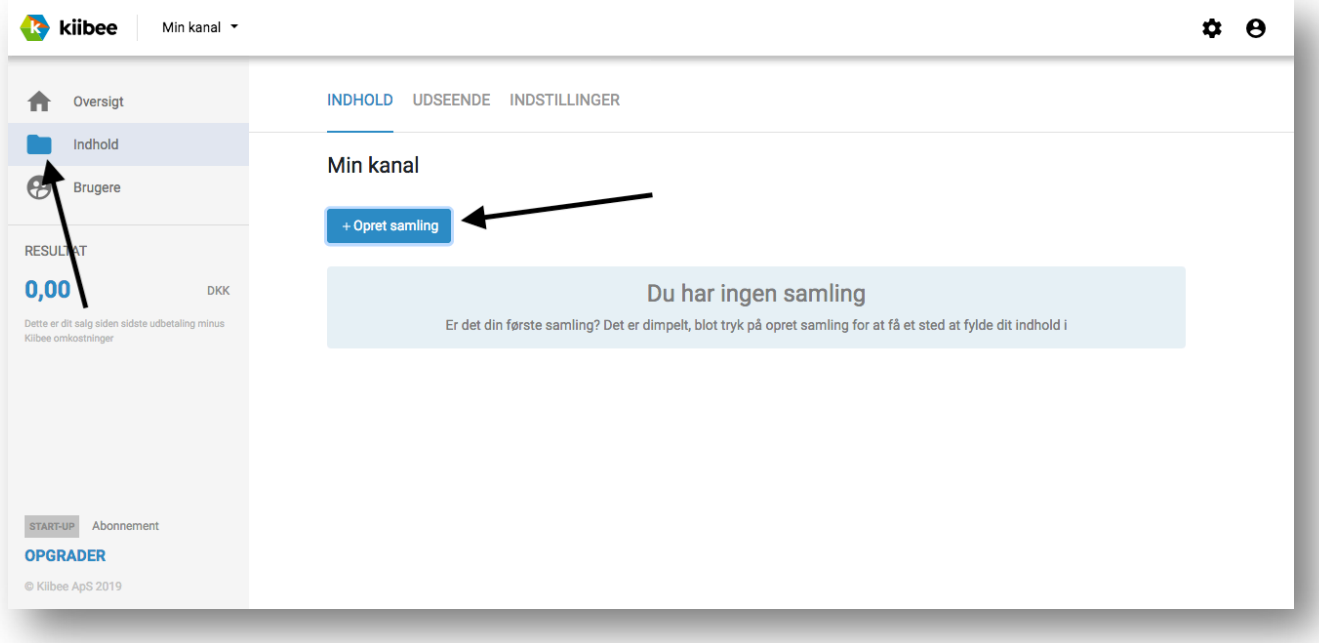

Du kan oprette ligeså mange samlinger som du ønsker. Samlingen kan bruges til at kategorisere dit indhold, så du skal minimum have en.

Når samlingen er oprettet kan du nu uploade elementer til den f.eks. videoer MP4, lydfiler MP3, PDF, ePub e-bøger.

Du kan via Web-indhold funktionen også tage dit indhold fra andre platforme f.eks. Youtube, Vimeo, DropBox eller Google drev og samle det på dit site.

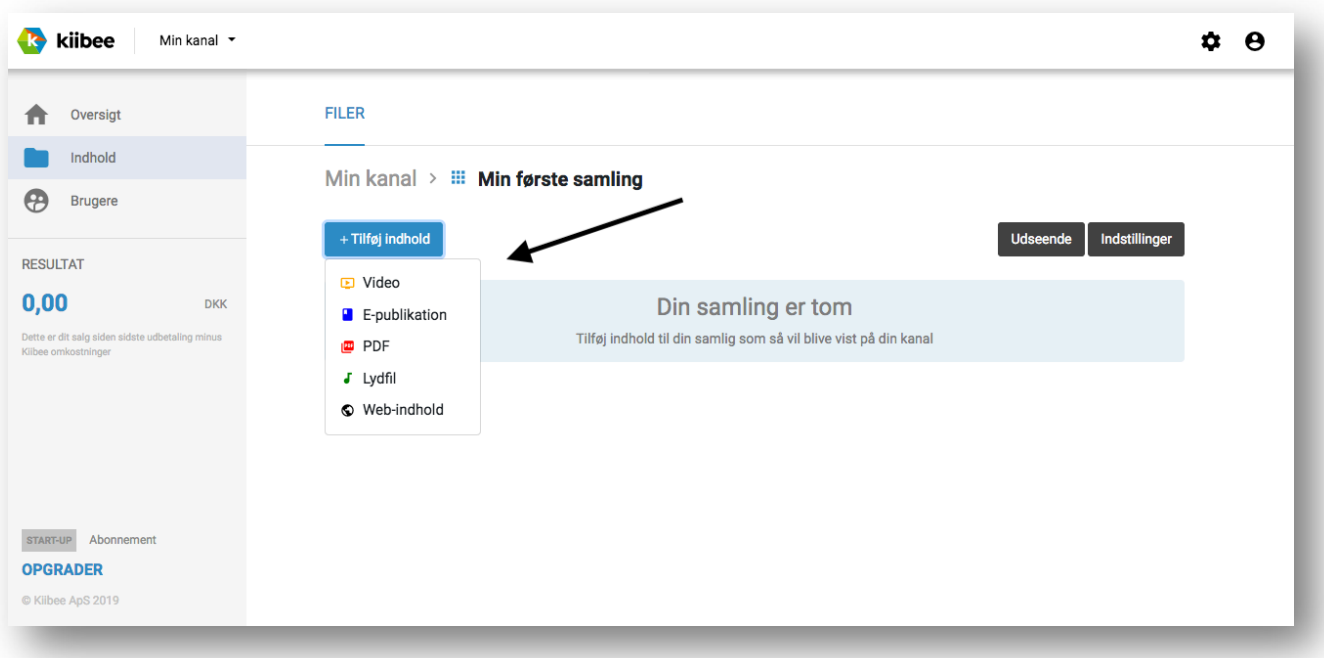

Du tager ganske enkelt linket på det pågældende indhold og indsætter og navngiver det. Så er du klar til at vise det på dit site.

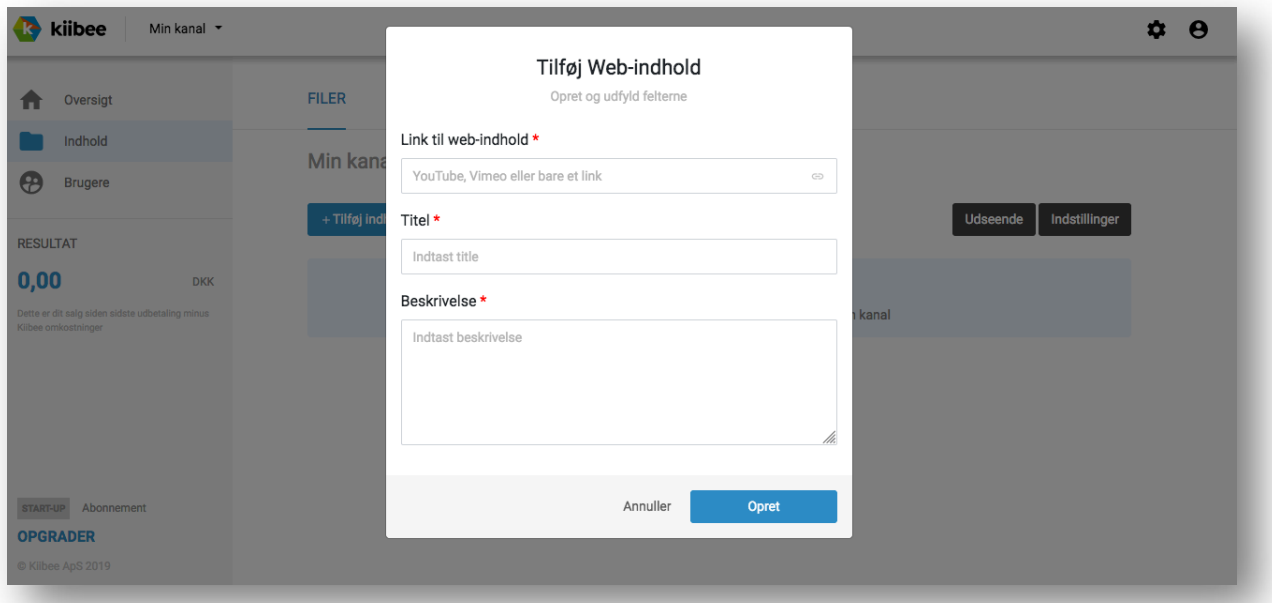

Ønsker du andet indhold f.eks. en video du har produceret og som ligger på din computer, kan denne uploades. Giv den en overskrift og en beskrivelse og tryk på tilføj knappen og dit indhold uploades til samlingen. Husk max grænsen på videoen.

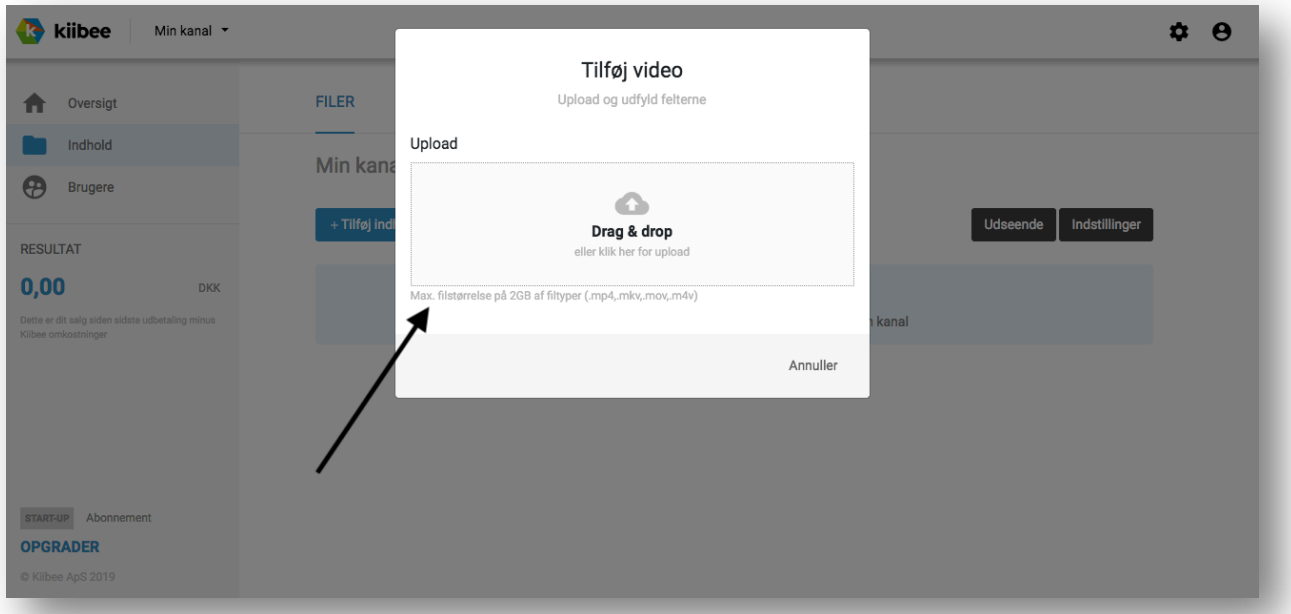

Hvis det er en video skal den først encodes som betyder at den skal gøres klar til at kunne vises på mange forskellige formater.

Det kan godt tage lidt tid, men du kan refreshe browseren for at se hvor langt den er kommet. Hvis det er andre formater, går det en del hurtigere da video som reel fylder mest.

Når videoen er færdig uploadet ligger den under menuen INDHOLD og i samlingen som lige er lavet.

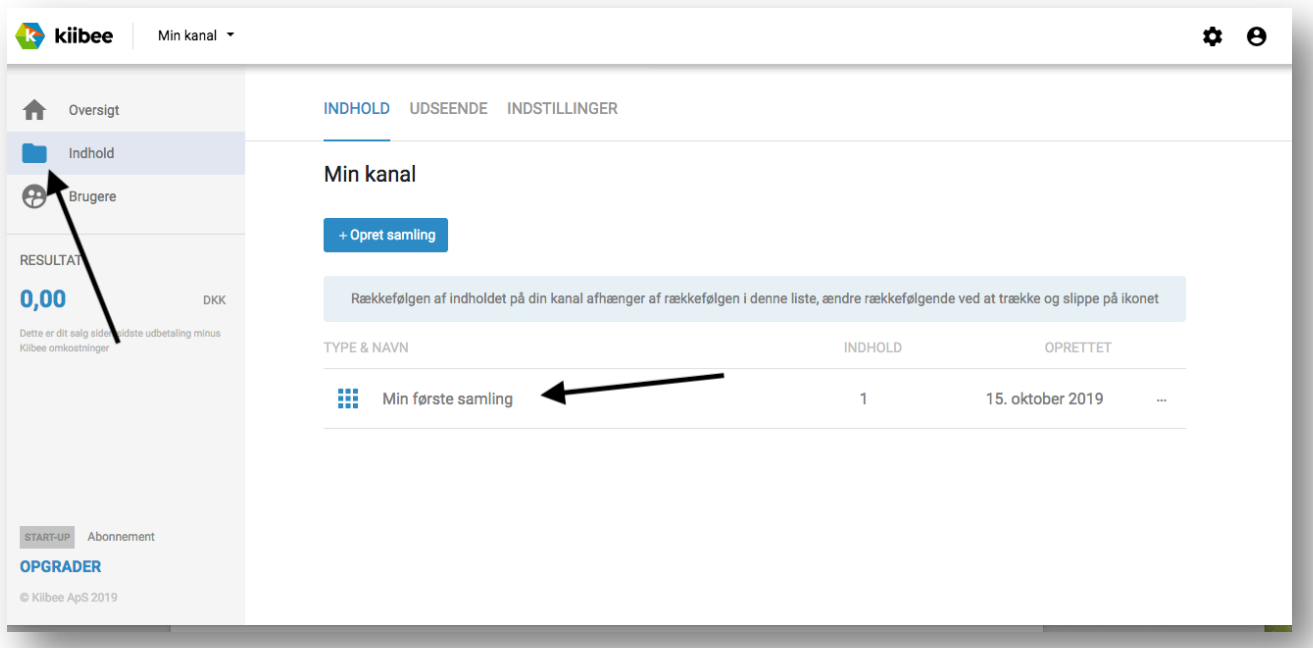

Når du klikker på videoemnet er der tre menu punkter som vises: Generelt, Metadata og Betaling. Hvis du starter i GENERELT menuen kan et link til trailer indsættes, samt mulighed for at gøre emnet synligt eller ikke offentlig. Der er også en slet knap.

![](_page_6_Picture_39.jpeg)

Husk at trykke på gem knappen i højre hjørne.

I METADATA menuen som betyder data om data (data information) skal titel og beskrivelse udfyldelse. Noget af det er udfyldt da emnet blev uploadet og kan tilrettes. Du kan sætte årstal på og varighed, samt om der skal et nyheds badge på emnet.

![](_page_7_Picture_61.jpeg)

Der er også godt at udfylde producent og eller ejer af det indhold du lægger op. Husk at indholdet skal være dit eget, hvis ikke det er dit skal du have rettigheder til det. Du kan lægge link op til mere information i link til producent.

TAGS funktionen gør det nemmere at kategorisere dit indhold på sitet, samt også at finde på nettet. Så indtast de ord som beskriver dit emne/indhold bedst.

Dit emne skal også have et billede og det kan du uploade under Thumbnail. Se størrelserne her og husk tryk gem når du har sat det ind.

![](_page_7_Picture_62.jpeg)

Det sidste du mangler er at vælge om indholdet skal koste noget at se, eller om du ønsker at kunden skal indtaste sin e-mailadresse inden visning.

Du kan med denne funktion opsamle e-mailadresser til dine salgs og nyhedsbreve. Systemet opbevarer de e-mails du modtager og du kan eksportere til f.eks. MailChimp når du ønsker det.

Du kan også sætte en kode på emnet så kun udvalgte kan se det f.eks. som en del af et online forløb. Den sidste mulighed er at vise emnet gratis. Disse funktioner findes i BETALING menuen.

![](_page_8_Picture_52.jpeg)

Efter dit valg trykker du gem og går tilbage til oversigt og trykker på MIN KANAL i venstre hjørne og klikker VIS KANAL så kan du se hvordan dit emne nu ser ud på din kanal eller site.

![](_page_8_Picture_5.jpeg)

### STYLING OG STYRING AF DIN SAMLING

En samling kan anvendes hvis man ønsker at vise, sælge og kategorisere flere elementer på sit Kiibee site. Man kan ikke uploade indhold uden en samling.

![](_page_9_Picture_38.jpeg)

Når du er i menuen INDHOLD og kan se din samling eller samlinger, kan du starte med klikke i højre side ud for den samling du ønsker at arbejde med. Det er et ikon med 3 prikker. Så vil du se følgende 4 muligheder. Redigere navn, udseende, indstillinger og slet.

![](_page_9_Picture_39.jpeg)

Du kan redigere navnet på samlingen og så kan du under Udseende vælge om dit indhold i samlingen skal vise i høj eller bred format, samt hvilke antal der skal vises. Husk hvis du anvender bred eller højformat at tilpasse dit Thumbnail billede/billeder.

![](_page_10_Picture_43.jpeg)

Hvis vi kigger på den næst sidste mulighed som hedder Indstilling kan du vælge at bede om email fra kunden inden samlingen vises, eller du kan sætte en kode på som skal indtastes før samlingen kan vises. Du kan også blot sætte samlingen til gratis visning.

![](_page_10_Picture_44.jpeg)

### BETALINGSMODULET

Systemet har indbygget en betalingsløsningen som du bare kan slå til på de elementer af dit indhold du ønsker at sælge. Det betyder at du ikke skal stå for at lave aftaler med indløser firmaer f.eks. Nets Dankort, MobilePay eller Visa MasterCard, det har vi allerede gjort. Du skal bare vælge hvad du vil sælge og til hvilken pris, det er så nemt og simpelt som det kan være.

Start med at klikke på INDHOLD menuen og derefter på den samling hvor det element du vil sælge ligger, klik på filen og derefter gå i menuen ovenfor og tryk på BETALING.

![](_page_11_Picture_59.jpeg)

Indtast beløb og hvis det er en video så vælg om den skal streames eller downloades, eller begge dele. Det er kun video filer som kan streames altså vises direkte, alle andre filer downloades til kundens computer, tablet eller mobil.

Her kan du se hvordan det ser ud når en video er sat til salg. Systemet modtager Dankort, MobilePay og Visa & MasterCard, så det kan ikke være nemmere for dine kunder.

![](_page_11_Picture_60.jpeg)

Når kunden har betalt kommer der en kvittering på e-mail fra systemet med link til download. Kvitteringen har dit firmanavn eller logo på og evt. den tekst du har sat ind. Kunden har 30 dage til at hente filen via download og 48 timer hvis du har sat den til streaming, altså online visning.

![](_page_12_Picture_49.jpeg)

Hvis du ønsker at se, nu og her hvordan det går med salget, skal du blot klikke på menuen OVERSIGT som vil fortælle hvor mange salg og visninger du har den pågældende dag, uge, måned eller år.

Hvis du gerne vil se hvad du har solgt og se hvem der har købt dit indhold, skal du gå ind i menuen BRUGERNE og under menuen SALG kan du både se antal, dato for salget og navn og email på køberne.

Hvis du har opsamlet e-mails til nyhedsbreve via funktionen indtast e-mail inden visning, vil du finde de tilmeldte e-mail adresser under menuen TILMELDINGER.

![](_page_12_Picture_50.jpeg)

### UDBETALING, NOTIFIKATIONER OG EKSPORT

I sidste afsnit kommer vi ind på udbetaling af solgte digitale varer og hvordan du kan få notifikation når der er kunder som har købt digitale varer af dig, samt hvordan du trækker e-mail data ud af systemet til dine nyhedsbreve.

Lad os starte med den sjove del, nemlig udbetaling af dit salg. Her skal du finde menuen i højre hjørne som hedder INDSTILLINGER og ikonet som ligner et tandhjul.

![](_page_13_Picture_46.jpeg)

Her trykker du på UDBETALING og kommer ind på siden som viser hvor meget du har solgt og hvad du tidligere har fået udbetalt.

![](_page_13_Picture_47.jpeg)

Klikker du på knappen Udbetal/Se Opgørelse åbnes et pop-up billedet som hedder Opgørelse /Kreditnota. Her finder du så detaljerne på dine salg og de udgifter der er forbundet med dem, bl.a. transaktionsudgift og kiibee`s andel.

Ønsker du at få beløbet udbetalt skal du klikke på udbetalt men inden sikre dig at du har angivet dine kontooplysninger under din profil. Herefter vil der gå op til 5 hverdage før dit beløb er på din konto.

Hvis du bliver i menuen INDSTILLINGER kan du under punktet NOTIFIKATIONER her vælge at få statistik på dit salg enten dagligt, ugeligt eller på månedlig basis.

![](_page_14_Picture_104.jpeg)

Vælg hvor tit du ønsker at få opdateringer vedr. dit salg samt skriv den e-mail som du ønsker skal modtage informationen og husk at tryk gem inden du går videre.

Lad os blive i menuen INDSTILLINGER for ved siden af NOTIFIKATIONER er der et menupunkt som hedder EKSPORTER. Klik på den og du vil finde alle dine opsamlede e-mail adresser, hvis du altså bruger funktionen hvor dit publikum skal afgive deres e-mail adresse inden de får afgang til at se dit indhold.

Du kan nu klikke på knappen Byg CSV fil til download og herefter vælge hvor du vil have filen placeret på din computer.

Når du har overført dem kan du går ind i menuen BRUGERNE og slette dem så du ikke får dubletter næste gang du eksporterer.

Dette afslutter vejledningen i Kiibee systemet, vi håber du har fået et indblik i hvordan man kommer rundt om alle funktionerne. Skulle du have brug for hjælp er du velkommen til at kontakte os på info@kiibee.dk

Her et eksempel til inspiration https://www.kiibee.dk/kiibee/ god fornøjelse.